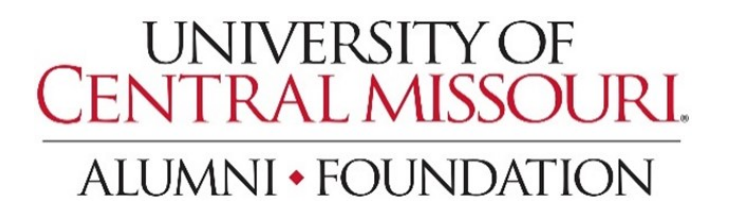

## Opportunity Grant Application Portal Help Guide

- o Select "Staff" or "Faculty" application portal, as appropriate
- o Complete the PowerForm Signer Information to begin your grant application
	- Correct names and emails for all signers are required to submit your application
- o Click "Begin Signing"

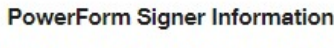

Fill in the name and email for each signing role listed below. Signers will receive an email inviting them to sign this document.

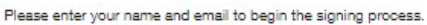

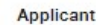

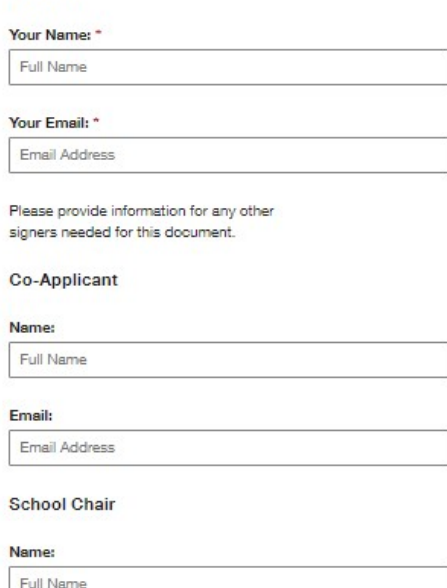

## Email:

Email Address

## **College Dean**

Name:

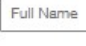

## Email:

Email Address

**BEGIN SIGNING** 

- o Click "Continue" button to upload materials and complete application
- o Click "Finish Later" if you are not ready to submit your application
	- DocuSign will send you an email with a link to your application to access later

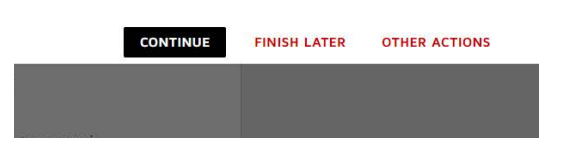

- o Click the attachment icon in the top right of the Cover Page to attach all your required supporting documents
- o Complete all "Applicant Information" fields
- o Click "Sign" to choose your signature and digitally sign the application

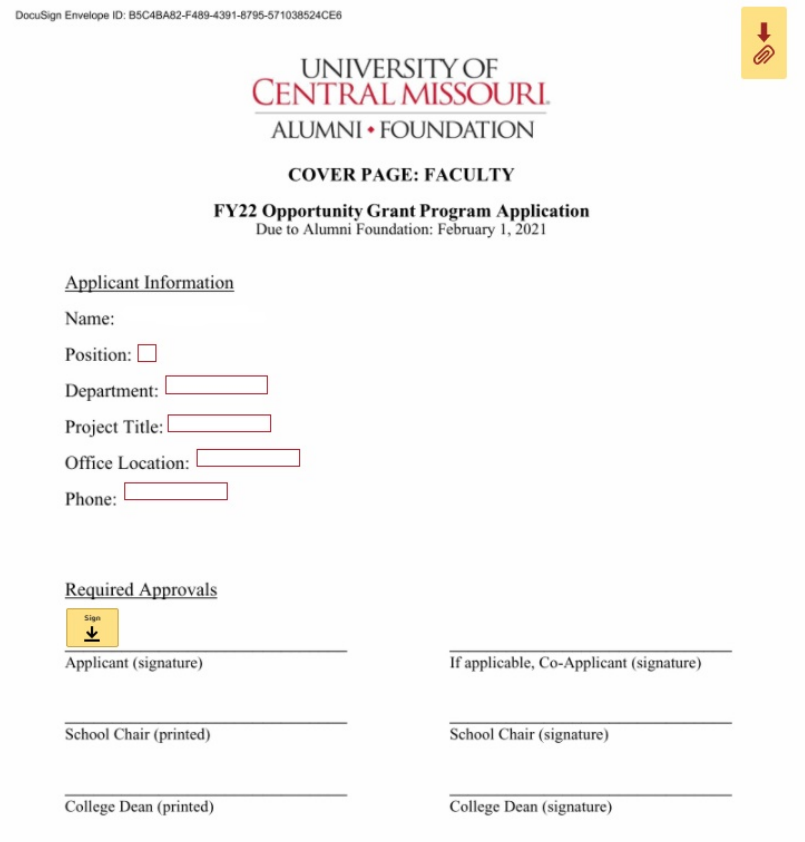

- o Click the "Finish" button at the top of the page
- o Your Opportunity Grant application will be emailed automatically to all required signers listed on the PowerForm Signer Information form

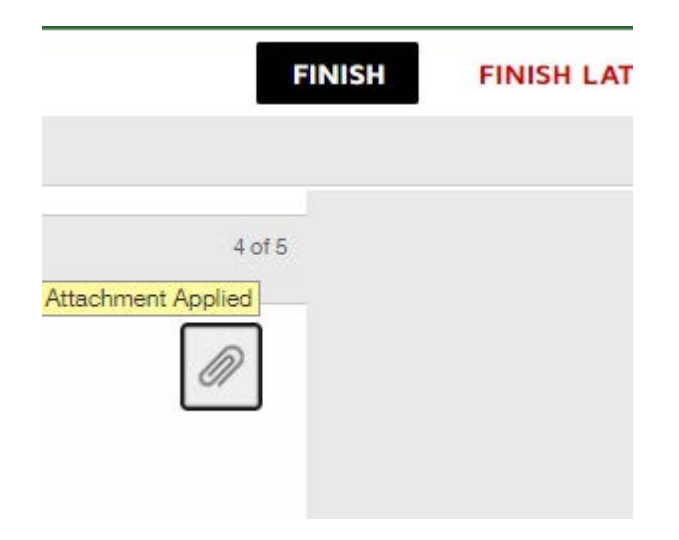

Once all signers have completed their own signature process you will receive a confirmation of receipt email from the UCM Alumni Foundation (giving@ucmo.edu). If you have any questions or concerns please contact the UCM Alumni Foundation at giving@ucmo.edu or 660-543-8000.